# **18 Quartus II Programmer**

2013.11.04 **QII53022 [Subscribe](https://www.altera.com/servlets/subscriptions/alert?id=QII53022) Send [Feedback](mailto:TechDocFeedback@altera.com?subject=Feedback%20on%20(QII53022%202013.11.04)%20Quartus%20II%20Programmer&body=We%20appreciate%20your%20feedback.%20In%20your%20comments,%20also%20specify%20the%20page%20number%20or%20paragraph.%20Thank%20you.)**

> The Quartus II Programmer allows you to program and configure Altera $^\circ$  CPLD, FPGA, and configuration devices. After compiling your design, use the Quartus II Programmer to program or configure your device, to test its functionality on a circuit board.

## **Related Information**

• **[Programming](http://quartushelp.altera.com/current/mergedProjects/program/pgm/pgm_pro_prog_single_as_device.htm) Devices**

# **Programming Flow**

The following steps describe the general overview of the programming flow:

**1.** Compile your design, such that the Quartus II Assembler generates the programming or configuration file.

## **Figure 18-1: Programming File Generation Flow**

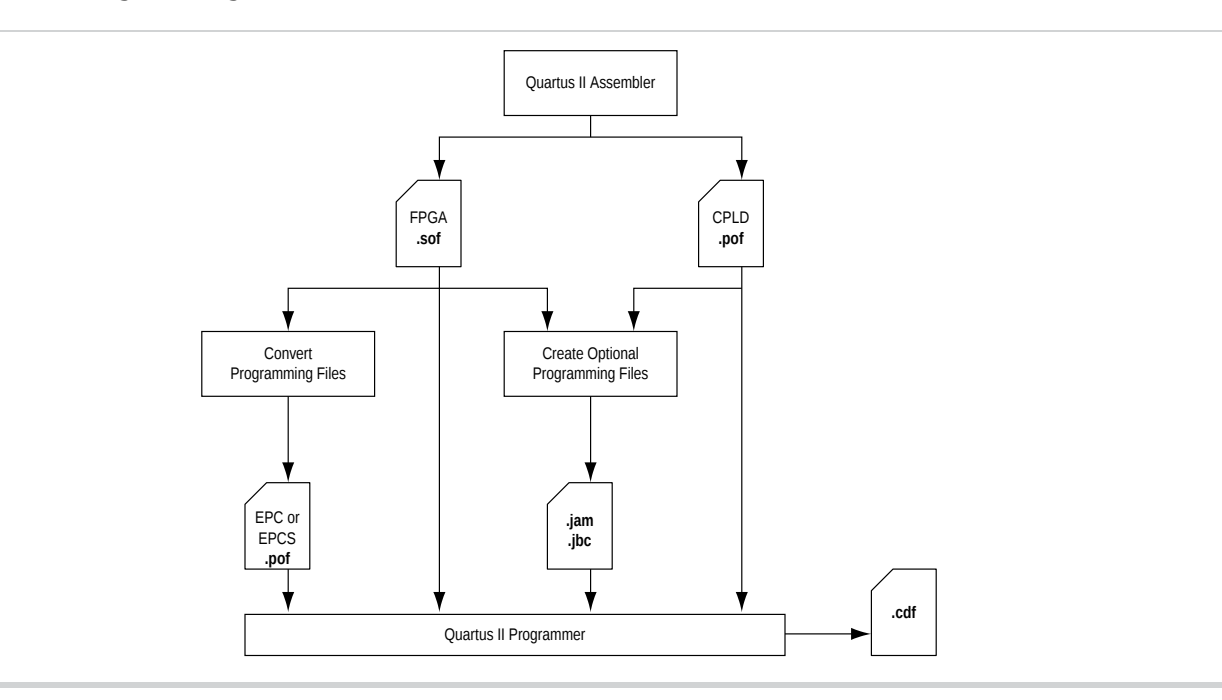

© 2013 Altera Corporation. All rights reserved. ALTERA, ARRIA, CYCLONE, HARDCOPY, MAX, MEGACORE, NIOS, QUARTUS and STRATIX words and logos are trademarks of Altera Corporation and registered in the U.S. Patent and Trademark Office and in other countries. All other words and logos identified as trademarks or service marks are the property of their respective holders as described at www.altera.com/common/legal.html. Altera warrants performance of its semiconductor products to current specifications in accordance with Altera's standard warranty, but reserves the right to make changes to any products and services at any time without notice. Altera assumes no responsibility or liability arising out of the application or use of any information, product, or service described herein except as expressly agreed to in writing by Altera. Altera customers are advised to obtain the latest version of device specifications before relying on any published information and before placing orders for products or services.

**[ISO](http://www.altera.com/support/devices/reliability/certifications/rel-certifications.html) [9001:2008](http://www.altera.com/support/devices/reliability/certifications/rel-certifications.html) [Registered](http://www.altera.com/support/devices/reliability/certifications/rel-certifications.html)**

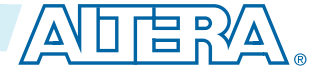

For more information about Chain Description Files (**.cdf**), refer to **About [Programming](http://quartushelp.altera.com/current/mergedProjects/program/pgm/pgm_intro.htm)** in **Note:** Quartus II Help.

**2.** Convert the programming or configuration file to target your configuration device and, optionally, create secondary programming files.

The following table lists the programming and configuration file formats supported by Altera FPGAs, CPLDs, and configuration devices.

## **Table 18-1: Programming and Configuration File Format**

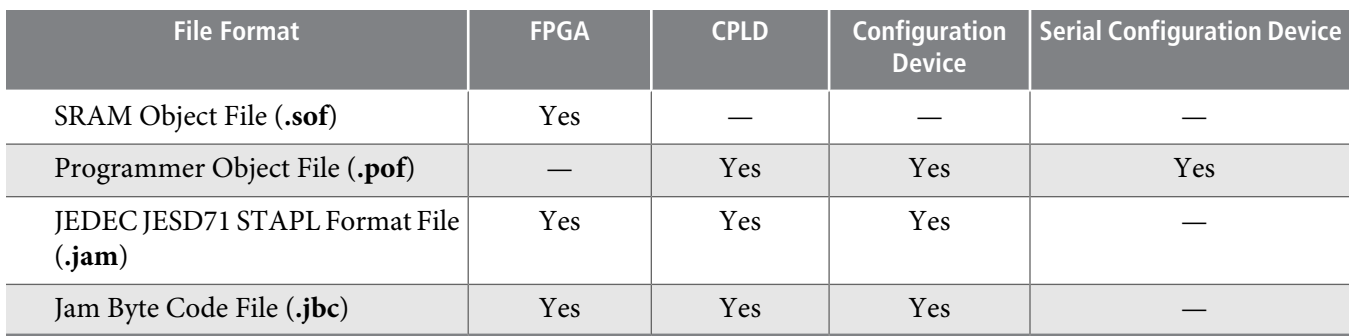

**3.** Program and configure the FPGA,CPLD, or configuration device using the programming or configuration file with the Quartus II Programmer.

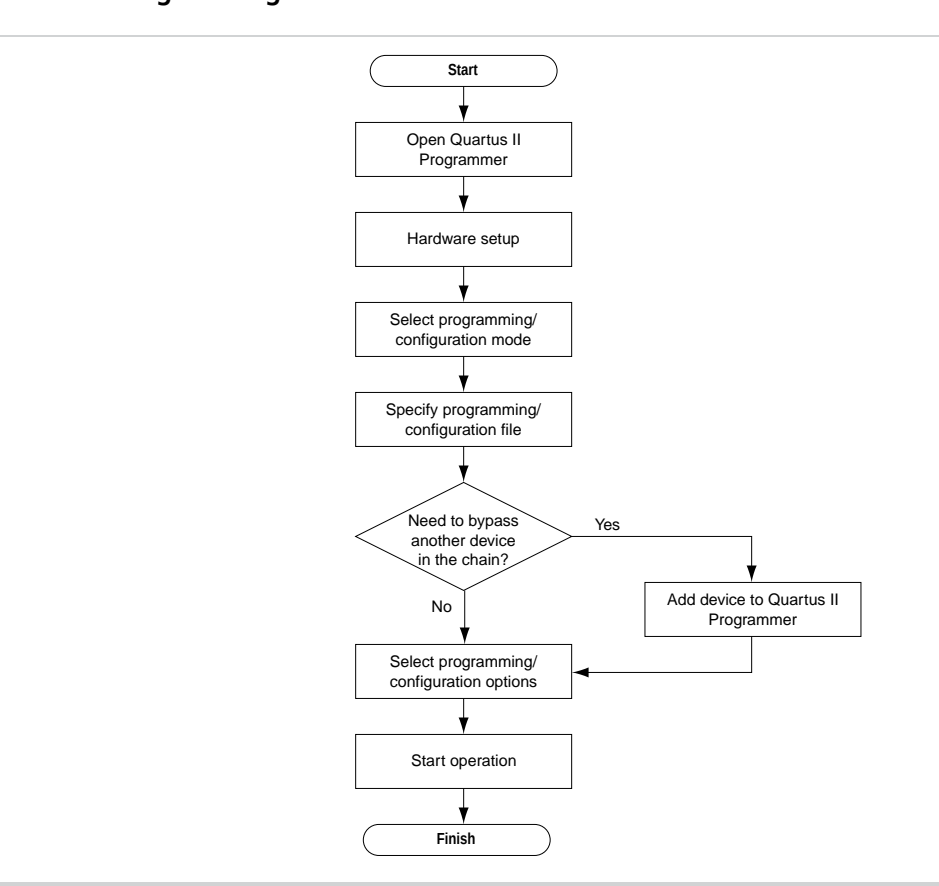

## **Figure 18-2: Programming Flow**

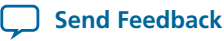

# **Optional Programming or Configuration Files**

The Quartus II software can generate optional programming or configuration files in various formats that you can use with programming tools other than the Quartus II Programmer. When you compile a design in the Quartus II software, the Assembler automatically generates either a **.sof** or **.pof**. The Assembler also allows you to convert FPGA configuration files to programming files for configuration devices.

## **Related Information**

- **About Optional [Programming](http://quartushelp.altera.com/current/mergedProjects/program/pgm/pgm_view_convert.htm) Files**
- **AN 425: Using [Command-Line](http://www.altera.com/literature/an/AN425.pdf) Jam STAPL Solution for Device Programming**

Describes how to use the **.jam** and **.jbc** programming files with the Jam STAPL Player, Jam STAPL Byte-Code Player, and the quartus\_jli command-line executable.

# **Secondary Programming Files**

The Quartus II software generates programming files in various formats for use with different programming tools.

The following table lists the file types generated by the Quartus II software and supported by the Quartus II Programmer.

## <span id="page-2-0"></span>**Table 18-2: File Types Generated by the Quartus II Software and Supported by the Quartus II Programmer**

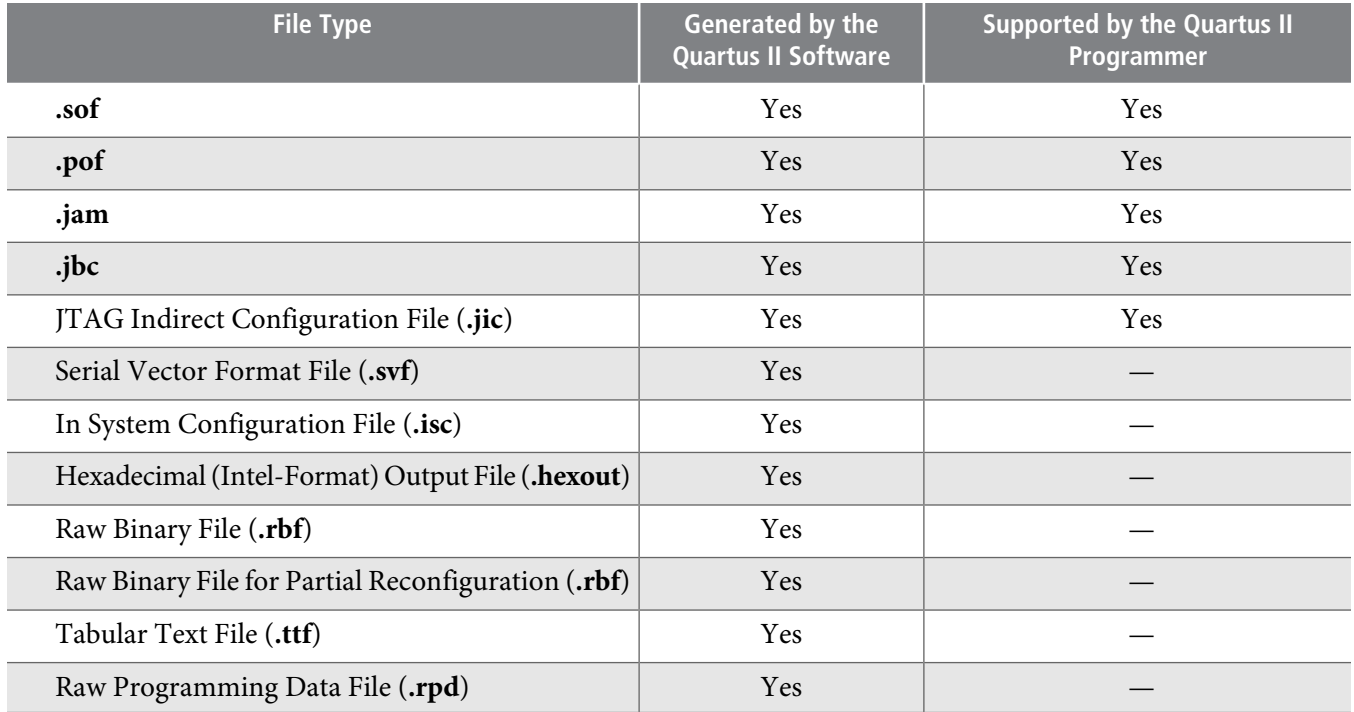

#### **Related Information**

• **Generating Secondary [Programming](http://quartushelp.altera.com/current/mergedProjects/program/pgm/pgm_pro_set_up_output_prog_files.htm) Files**

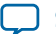

# **Quartus II Programmer GUI**

The Quartus II Programmer GUI is a window in which you can add your programming and configuration files, specify programming options and hardware, and start the programming or configuration of the device.

To open the Programmer window, on the Tools menu, click **Programmer**. As you proceed through the programming flow, the Quartus II Message window reports the status of each operation.

#### **Related Information**

- **[Programmer](http://quartushelp.altera.com/current/mergedProjects/program/pgm/pgm_image.htm) Window** Describes the Programmer window.
- **[Programmer](http://quartushelp.altera.com/current/mergedProjects/program/pgm/pgm_com_options_tab.htm) Page (Options Dialog Box)** Describes the options in the **Tools** menu.

# **Editing the Device Details of an Unknown Device**

If the Quartus II Programmer automatically detects devices with shared JTAG IDs, the Programmer prompts you to specify the correct device in the JTAG chain.

If the Programmer does not prompt you to specify the correct device in the JTAG chain, then you must add a user defined device in the Quartus II software for each unknown device in the JTAG chain and specify the instruction register length for each device.

To edit the device details of an unknown device, follow these steps:

- **1.** Double-click on the unknown device listed under the device column.
- **2.** Click **Edit**.
- **3.** Change the device **Name**.
- **4.** Enter the **Instruction register Length**.
- **5.** Click **OK**.
- **6.** Save the **.cdf**.

## **Setting Up Your Hardware**

The Quartus II Programmer provides the flexibility to choose a download cable or programming hardware. Before you can program or configure your device, you must have the correct hardware setup.

#### **Related Information**

- **Setting Up [Programming](http://quartushelp.altera.com/current/mergedProjects/program/pgm/pgm_pro_add_hardware.htm) Hardware** Describes the steps to set up your hardware.
- **Setting up [Programming](http://www.altera.com/download/drivers/dri-quartus.html) Hardware in Quartus II Software** Describes the programming hardware driver installation.

## **Setting the JTAG Hardware**

The JTAG server allows the Quartus II Programmer to access the JTAG hardware. You can also access the JTAG download cable or programming hardware connected to a remote computerthrough the JTAG server of that computer. With the JTAG server, you can control the programming or configuration of devices from

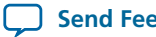

a single computer through other computers at remote locations. The JTAG server uses the TCP/IP communications protocol.

#### **Related Information**

• **Using the JTAG [Server](http://quartushelp.altera.com/current/mergedProjects/program/pgm/pgm_pro_add_server.htm)** Lists how to use the JTAG Server

# **Using the JTAG Chain Debugger Tool**

The JTAG Chain Debugger tool allows you to test the JTAG chain integrity and detect intermittent failures of the JTAG chain. In addition, the tool allows you to shift in JTAG instructions and data through the JTAG interface and step through the test access port (TAP) controller state machine for debugging purposes. You access the tool from the Tools menu on the main menu of the Quartus II software.

#### **Related Information**

• **Using the JTAG Chain [Debugger](http://quartushelp.altera.com/current/mergedProjects/program/pgm/pgm_proc_jtag_debug.htm)**

# **Stand-Alone Quartus II Programmer**

Altera offers the free stand-alone Quartus II Programmer, which has the same full functionality as the Quartus II Programmer in the Quartus II software. The stand-alone Quartus II Programmer is useful when programming your devices with another workstation, so you do not need two full licenses. You can download the stand-alone Quartus II Programmer from the Download Center on the Altera website.

#### **Related Information**

• **[Download](https://www.altera.com/download/sw/dnl-sw-index.jsp) Center** You can download the stand-alone Quartus II Programmer from this page.

# **Programming and Configuration Modes**

The following table lists the programming and configuration modes supported by Altera devices.

#### **Table 18-3: Programming and Configuration Modes**

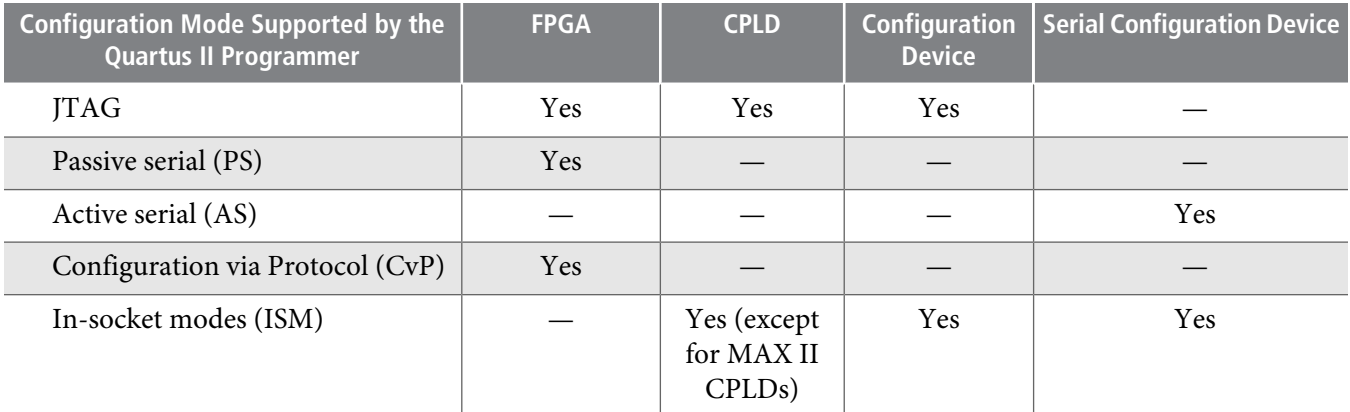

**Quartus II Programmer Altera Corporation**

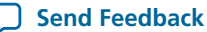

# **QII53022 18-6 Design Security Keys 2013.11.04**

## **Related Information**

- **About [Programming](http://quartushelp.altera.com/current/mergedProjects/program/pgm/pgm_intro.htm)**
- **Configuration via Protocol (CvP) [Implementation](http://www.altera.com/literature/ug/ug_cvp.pdf) in Altera FPGAs User Guide** Describes the CvP configuration mode.
- **[Programming](http://www.altera.com/products/devkits/kit-adapters.html) Adapters** Contains a list of programming adapters available for Altera devices.

# **Design Security Keys**

The Quartus II Programmer supports the generation of encryption key programming files and encrypted configuration files for Altera FPGAs that support the design security feature. You can also use the Quartus II Programmer to program the encryption key into the FPGA.

## **Related Information**

- **AN 341: Using the Design [Security](http://www.altera.com/literature/an/an341.pdf) Feature in Stratix II and Stratix II GX Devices** Describes how to use the feature in Stratix II and Stratix II GX devices.
- **AN 512: Using the Design [Security](http://www.altera.com/literature/an/an512.pdf) Feature in Stratix III Devices** Describes how to use the feature in Stratix III devices.

# **Convert Programming Files Dialog Box**

The **Convert Programming Files** dialog box in the Programmer allows you to convert programming files from one file format to another. For example, to store the FPGA data in configuration devices, you can convert the **.sof** data to another format, such as **.pof**, **.hexout**, **.rbf**, **.rpd**, or **.jic**, and then program the configuration device.

You can also configure multiple devices with an external host, such as a microprocessor or CPLD. For example, you can combine multiple **.sof** files into one **.pof**.

To access the **Convert Programming Files** dialog box, on the main menu of the Quartus II software, click **File**, and then click **Convert Programming Files**.

## **Related Information**

• **Convert [Programming](http://quartushelp.altera.com/current/mergedProjects/program/pgm/pgm_com_convert.htm) Files Dialog Box**

# **Debugging Your Configuration**

Use the **Advanced** option in the **Convert Programming Files** dialog box to debug your configuration. You must choose the advanced settings that apply to your Altera device. You can direct the Quartus II software to enable or disable an advanced option by turning the option on or off in the **Advanced Options** dialog box.

When you change settings in the **Advanced Options** dialog box, the change affects **.pof**, **.jic**, **.rpd**, and **.rbf** files.

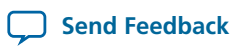

The following table lists the **Advanced Options** settings in more detail.

## **Table 18-4: Advanced Options Settings**

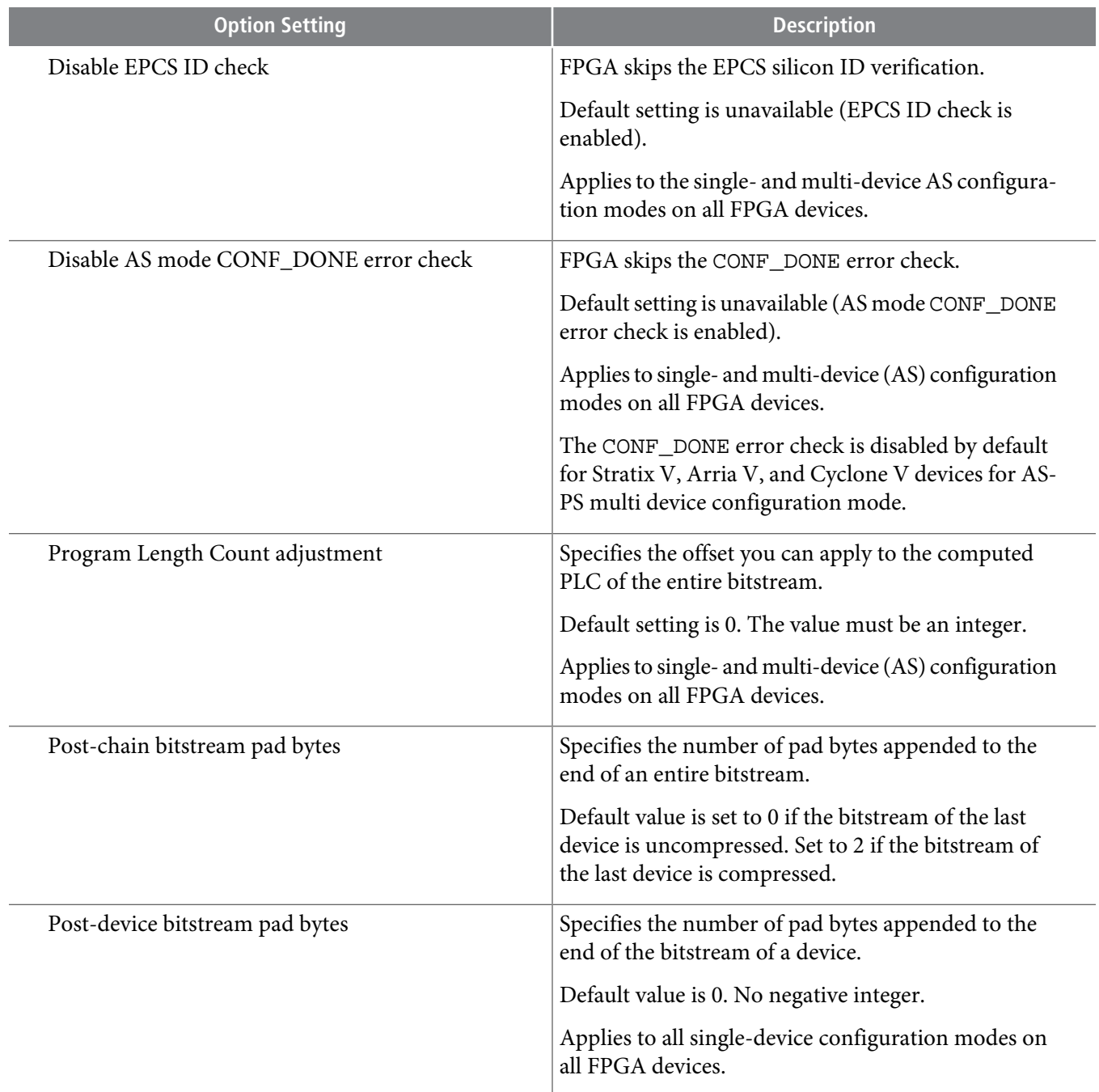

C

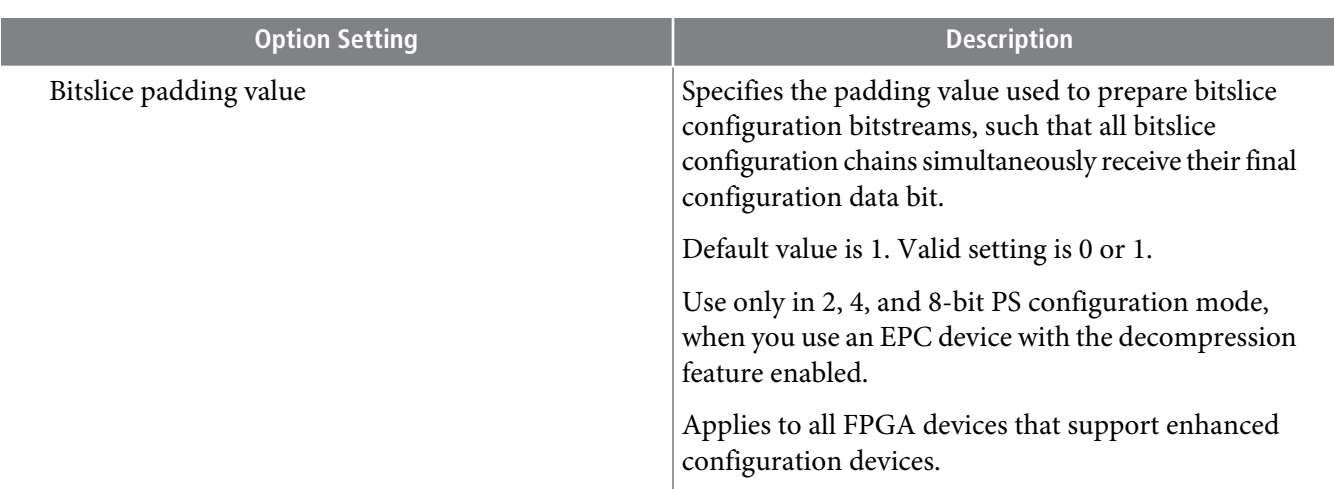

The following table lists the symptoms you may encounter if a configuration fails, and describes the advanced options you must use to debug your configuration.

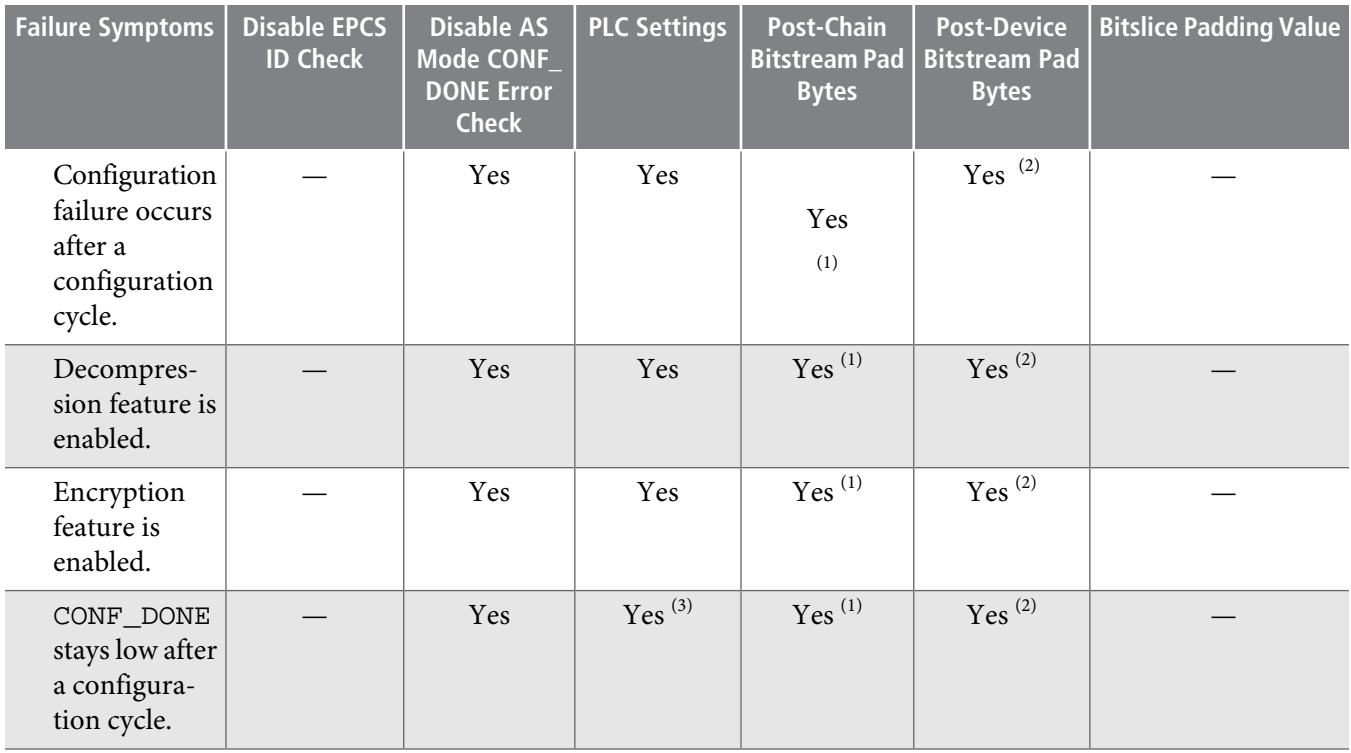

 $\overline{^{(2)}}$  Use only for single-device chain

- $(1)$  Use only for multi-device chain
- $^{(3)}$  Start with positive offset to the PLC settings

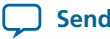

**QII53022 2013.11.04**

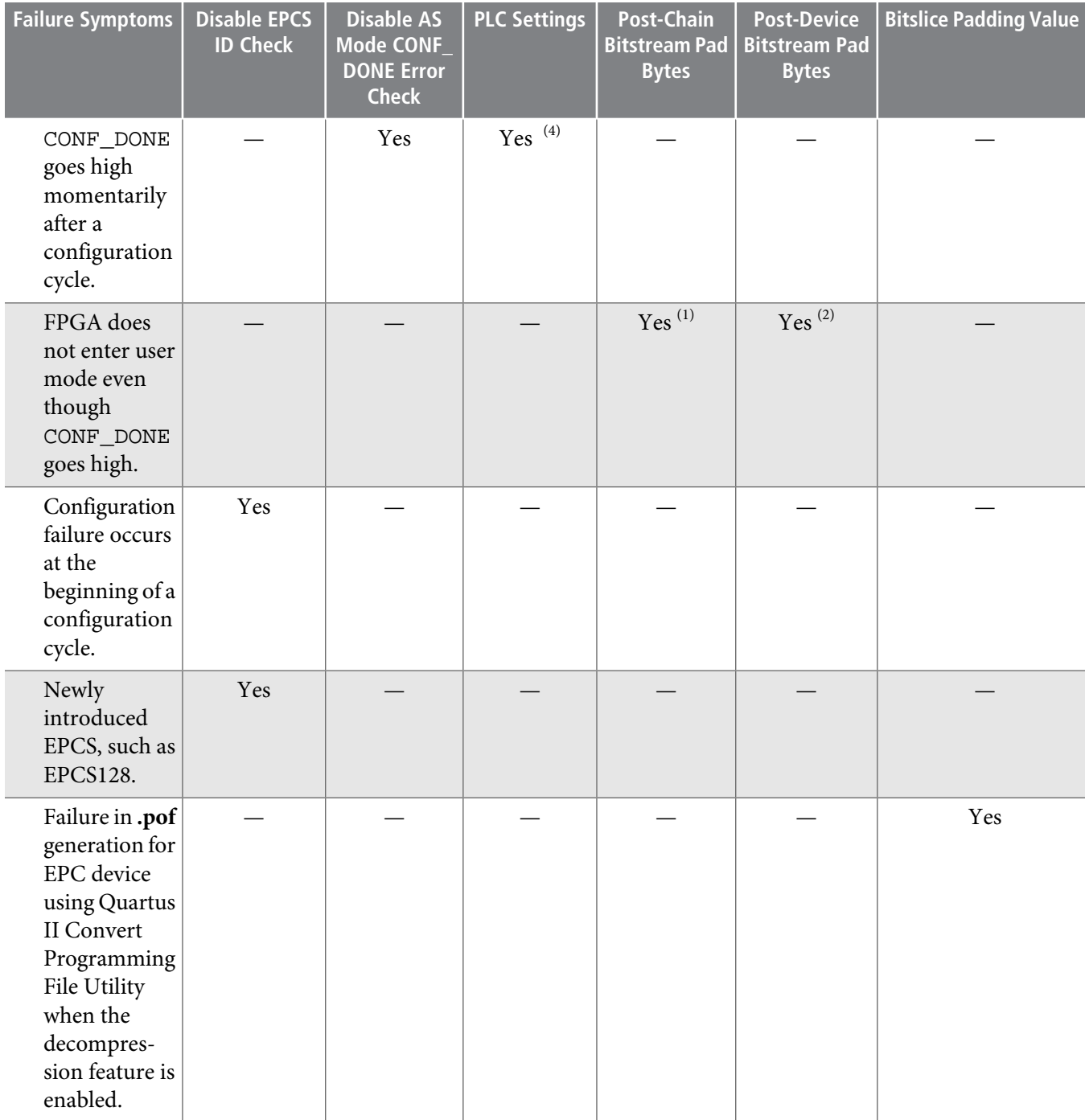

**Quartus II** Programmer **Altera Corporation** 

 $\,^{\rm (4)}$  Start with negative offset to the PLC settings

# **Converting Programming Files for Partial Reconfiguration**

The **Convert Programming File** dialog box supportsthe following programming file generation and option for Partial Reconfiguration:

- Partial-Masked SRAM Object File (**.pmsf**) output file generation, with **.msf** and **.sof** as input files.
- **.rbf** for Partial Reconfiguration output file generation, with a **.pmsf** as the input file.

**Note:** The **.rbf** for Partial Reconfiguration file is only for Partial Reconfiguration.

• Providing the **Enable decompression during Partial Reconfiguration** option to enable the option bit for bitstream decompression during Partial Reconfiguration, when converting a full design **.sof** to any supported file type.

## **Related Information**

• **Design Planning for Partial [Reconfiguration](http://www.altera.com/literature/hb/qts/qts_qii51026.pdf)**

## **Generating .pmsf using a .msf and a .sof**

To generate the **.pmsf** in the **Convert Programming Files** dialog box, follow these steps:

- **1.** In the **Convert Programming Files** dialog box, under the **Programming file type** field, select **Partial-Masked SRAM Object File (.pmsf)**.
- **2.** In the **File name field**, specify the necessary output file name.
- **3.** In the **Input filesto convert** field, add necessary input files to convert. You can add only a **.msf** and **.sof**.
- **4.** Click **Generate**.

## **Generating .rbf for Partial Reconfiguration Using a .pmsf**

After you have successfully generated the **.pmsf**, you can convert the **.pmsf**to a **.rbf**for Partial Reconfiguration in the **Convert Programming Files** dialog box.

To generate the **.rbf** for Partial Reconfiguration, follow these steps:

- **1.** In the **Convert Programming Files** dialog box, in the **Programming file type** field, select **Raw Binary File for Partial Reconfiguration (.rbf)**.
- **2.** In the **File name** field, specify the output file name.
- **3.** In the **Input files to conver**t field, add input files to convert. You can add only a **.pmsf**.
- **4.** After adding the **.pmsf**, select the **.pmsf** and click **Properties**. The **PMSF File Properties** dialog box appears.
- **5.** Make your selection either by turning on or turning off the following options:
	- **Compression option**—This option enables compression on Partial Reconfiguration bitstream. If you turn on this option, then you must turn on the **Enable decompression during Partial Reconfiguration** option.
	- **Enable SCRUB mode option**—The default of this option is based on AND/OR mode. This option is valid onlywhen Partial Reconfiguration masksin your design are not overlapped vertically. Otherwise, you cannot generate the **.rbf** for Partial Reconfiguration.
	- **Write memory contents option**—This option is a workaround forinitialized RAM/ROM in a Partial Reconfiguration region.

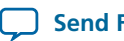

For more information about these option, refer to the **Design Planning for Partial [Reconfiguration](http://www.altera.com/literature/hb/qts/qts_qii51026.pdf)**.

- **6.** Click **OK**.
- **7.** Click **Generate**.

## **Enable Decompression during Partial Reconfiguration Option**

You can turn on the **Enable decompression during Partial Reconfiguration** option in the **SOF File Properties: Bitstream Encryption** dialog box, which can be accessed from the **Convert Programming File** dialog box. This option is available when converting a **.sof** to any supported programming file types listed in **[Table](#page-2-0) 18-2**.

This option is hidden for other targeted devices that do not support Partial Reconfiguration. To view this option in the **SOF File Properties: Bitstream Encryption** dialog box, the **.sof** must be targeted on an Altera device that supports Partial Reconfiguration.

If you turn on the **Compression** option when generating the **.rbf** for Partial Reconfiguration, then you must turn on the **Enable decompression during Partial Reconfiguration** option.

# **Flash Loaders**

Parallel and serial configuration devices do not support the JTAG interface. However, you can use a flash loader to program configuration devices in-system via the JTAG interface. You can use an FPGA as a bridge between the JTAG interface and the configuration device. The Quartus II software supports parallel and serial flash loaders.

#### **Related Information**

<span id="page-10-0"></span>• **About Flash [Loaders](http://quartushelp.altera.com/current/mergedProjects/program/pgm/pgm_view_pfl.htm)**

# **JTAG Debug Mode for Partial Reconfiguration**

The JTAG debug mode allows you to configure Partial Reconfiguration bitstream through the JTAG interface. Use this feature to debug Partial Reconfiguration bitstream and eventually helping you in your Partial Reconfiguration design prototyping. This feature is available for internal and external host.

During JTAG debug operation, the JTAG command sent from the Quartus II Programmer ignores and overrides most of the Partial Reconfiguration megafunction interface signals (clk, pr\_start, double\_pr, data[], data\_valid, and data\_read).

**Note:** The TCK is the main clock source for Partial Reconfiguration megafunction during this operation.

You can view the status of Partial Reconfiguration operation in the messages box and the Progress bar in the Quartus II Programmer. The PR\_DONE, PR\_ERROR, and CRC\_ERROR signals will be monitored during Partial Reconfiguration operation and reported in the Messages box at the end of the operation.

The Quartus II Programmer can detect the number of PR\_DONE instruction(s) in plain or compressed Partial Reconfiguration bitstream and, therefore, can handle single or double Partial Reconfiguration cycle accordingly. However, only single Partial Reconfiguration cycle is supported for encrypted Partial Reconfiguration bitstream in JTAG debug mode (provided that the specified device is configured with the encrypted base bitstream which contains the Partial Reconfiguration megafunction in the design).

**Quartus II Programmer Altera Corporation**

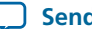

Configuring an incompatible PR bitstream to the specified device may corrupt your design, including **Note:** the routing path and the Partial Reconfiguration megafunction placed in the static region. When this issue occurs, the Partial Reconfiguration megafunction stays in an undefined state, and the Quartus II Programmer is unable to reset the megafunction. As a result, the Quartus II Programmer generates the following error when you try to configure a new Partial Reconfiguration bitstream:

Error (12897): Partial Reconfiguration status: Can't reset the PR megafunction. This issue occurred because the design was corrupted by an incompatible PR bitstream in the previous PR operation. You must reconfigure the device with a good design.

# <span id="page-11-0"></span>**Configuring Partial Reconfiguration Bitstream in JTAG Debug Mode**

To configure the Partial Reconfiguration bitstream in JTAG debug mode, follow these steps:

**1.** In the Quartus II Programmer GUI, right click on a highlighted base bitstream (in **.sof**) and then click **Add PR Programming File** to add the Partial Reconfiguration bitstream (in **.rbf**).

## **Figure 18-3: Adding PR Programming File**

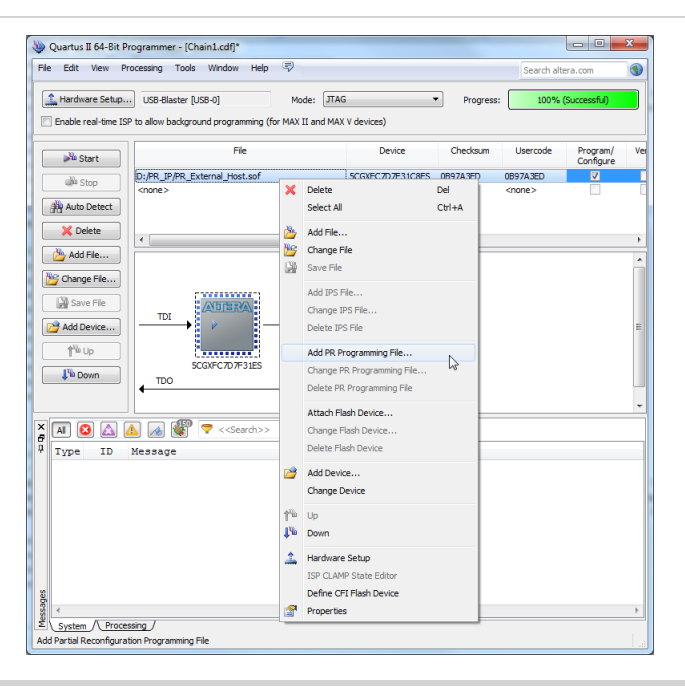

**2.** After adding the Partial Reconfiguration bitstream, you can change or delete the Partial Reconfiguration programming file by clicking **Change PR Programming File** or **Delete PR Programming File**.

**Altera Corporation Quartus II Programmer**

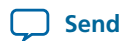

**Send [Feedback](mailto:TechDocFeedback@altera.com?subject=Feedback%20on%20Quartus%20II%20Programmer%20(QII53022%202013.11.04)&body=We%20appreciate%20your%20feedback.%20In%20your%20comments,%20also%20specify%20the%20page%20number%20or%20paragraph.%20Thank%20you.)**

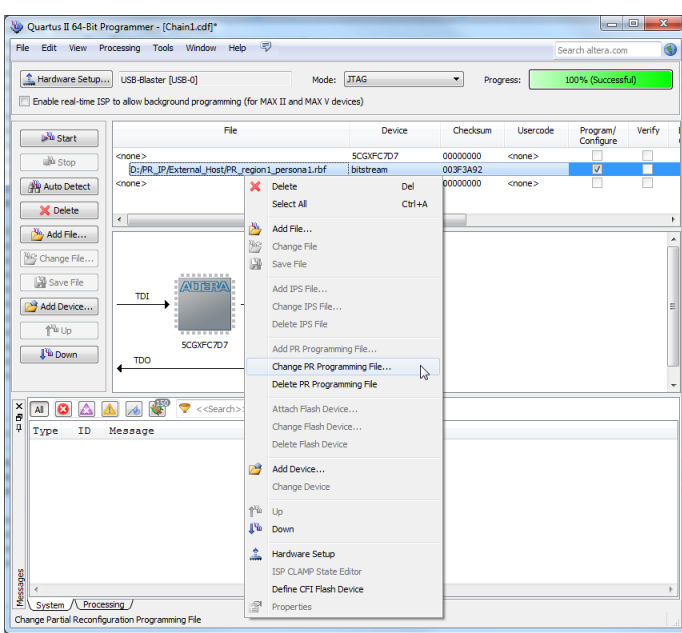

#### **Figure 18-4: Change PR Programming File or Delete PR Programming File**

**3.** Click **Start** to configure the Partial Reconfiguration bitstream. The Quartus II Programmer generates an error message if the specified device does not contain the Partial Reconfiguration megafunction in the design (you must instantiate Partial Reconfiguration megafunction in your design to use the JTAG debug mode).

**Figure 18-5: Starting PR Bitstream Configuration**

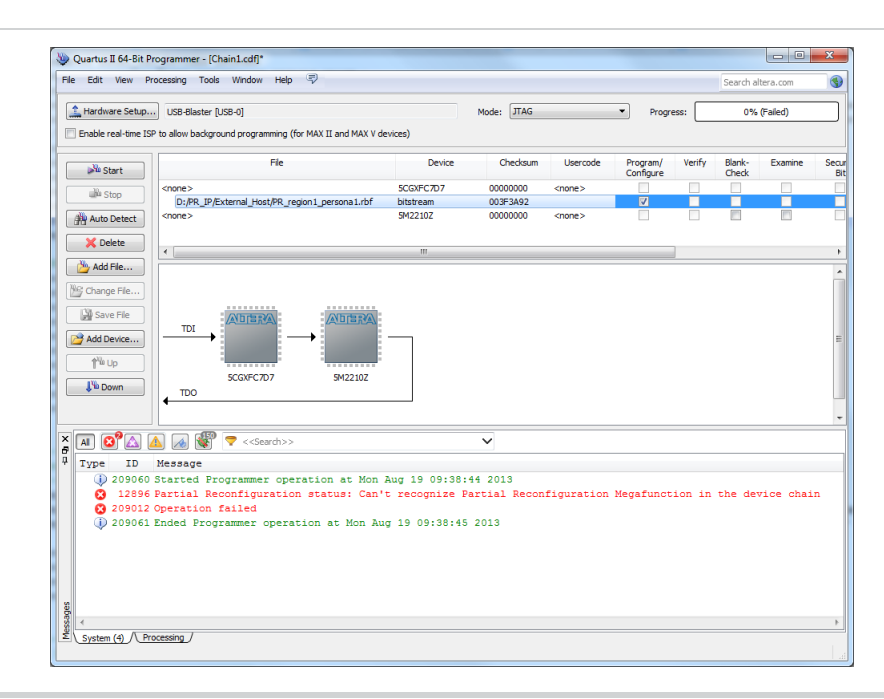

**4.** Configure the valid **.rbf** in JTAG debug mode with the Quartus II Programmer.

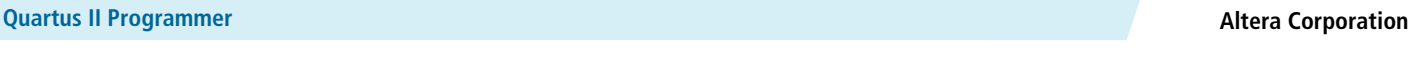

## **Figure 18-6: Configuring Valid .rbf**

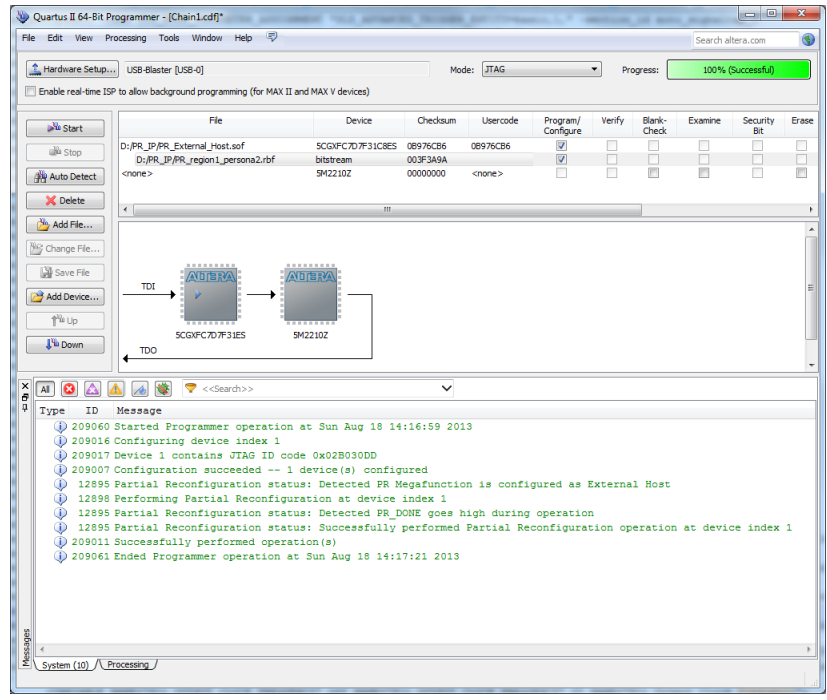

**5.** The Partial Reconfiguration megafunction is pre-programmed on the specified device.

**Figure 18-7: Partial Reconfiguration Megafunction Successfully Pre-programmed**

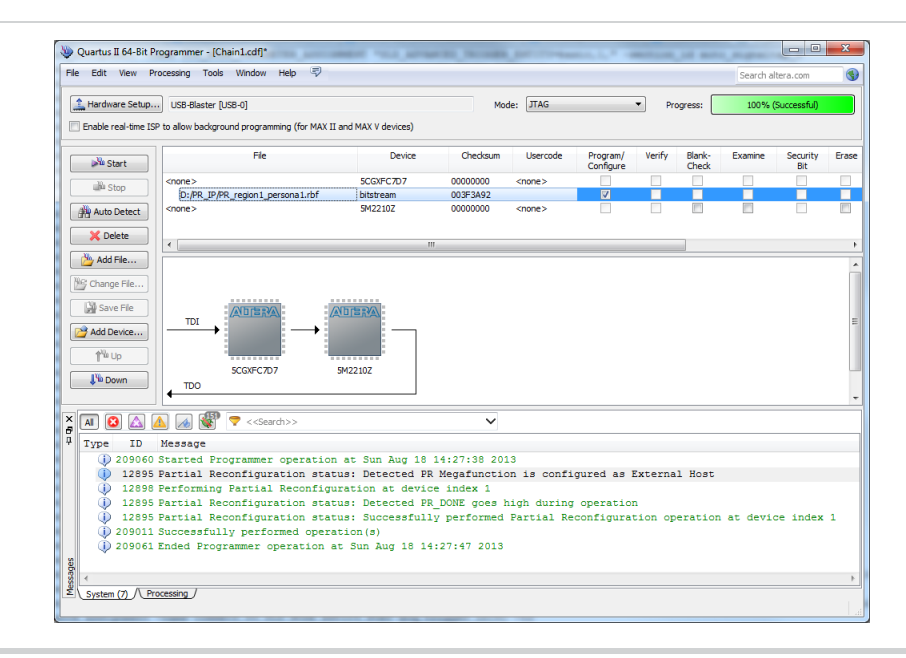

**6.** The Quartus II Programmer reports error when you try to configure the corrupted **.rbf** in JTAG debug mode.

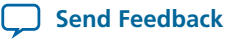

## **Figure 18-8: Configuring Corrupted .rbf**

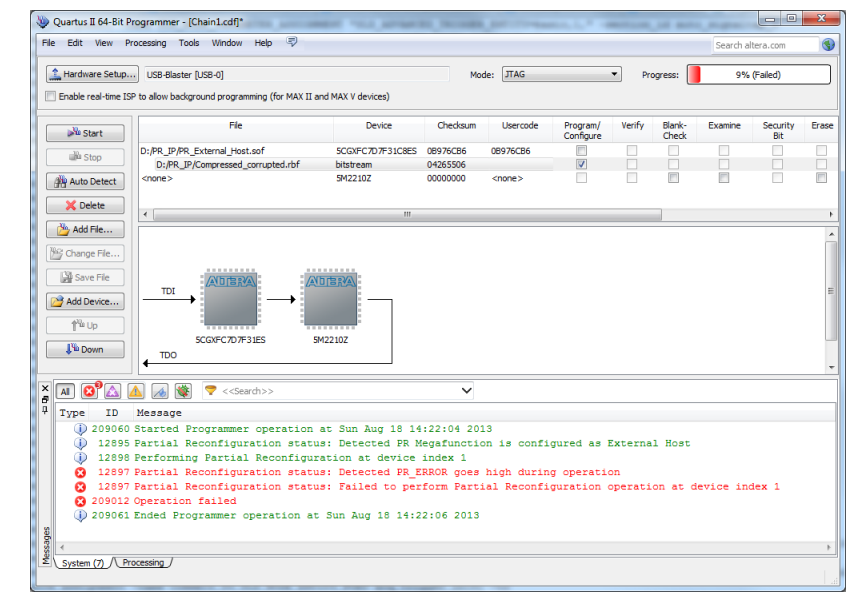

# **Scripting Support**

In addition to the Quartus II Programmer GUI, you can use the Quartus II command-line executable quartus\_pgm.exe to access programmer functionality from the command line and from scripts. The programmer accepts **.pof**, **.sof**, and **.jic** programming or configuration files and Chain Description Files (**.cdf**).

The following example shows a command that programs a device:

quartus\_pgm –c byteblasterII –m jtag –o bpv;design.pof

Where:

- -c byteblasterII specifies the ByteBlaster II download cable
- -m jtag specifies the JTAG programming mode
- -o bpv represents the blank-check, program, and verify operations
- design.pof represents the **.pof** used for the programming

The Programmer automatically executes the erase operation before programming the device.

#### **Related Information**

• **About Quartus II [Scripting](http://quartushelp.altera.com/current/mergedProjects/reference/scripting/tcl_view_using_tcl_scripts.htm)**

# **The jtagconfig Debugging Tool**

You can use the jtagconfig command-line utility (which is similar to the auto detect operation in the Quartus II Programmer) to check the devices in a JTAG chain and the user-defined devices.

**Quartus II** Programmer **Altera Corporation Altera Corporation Altera Corporation** 

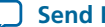

# **QII53022 18-16 Generating .pmsf using <sup>a</sup> .msf and <sup>a</sup> .sof 2013.11.04**

```
jtagconfig –h
```
jtagconfig –-help

Note: The help switch does not reference the -n switch. The jtagconfig -n command shows each node for each JTAG device.

## **Related Information**

• **[Command-Line](http://www.altera.com/literature/hb/qts/qts_qii52002.pdf) Scripting**

# **Generating .pmsf using a .msf and a .sof**

You can generate a **.pmsf** with the quartus\_cpf command by typing the following command:

quartus\_cpf -p *<pr\_revision.msf> <pr\_revision.sof> <new\_filename.pmsf>*

# **Generating .rbf for Partial Reconfiguration using a .pmsf**

You can generate a **.rbf** for Partial Reconfiguration with the quartus\_cpf command by typing the following command:

quartus\_cpf –o foo.txt –c *<pr\_revision.pmsf> <pr\_revision.rbf>*

**Note:** You must run this command in the same directory where the files are located.

# **Document Revision History**

The following table lists the revision history.

## **Table 18-5: Document Revision History**

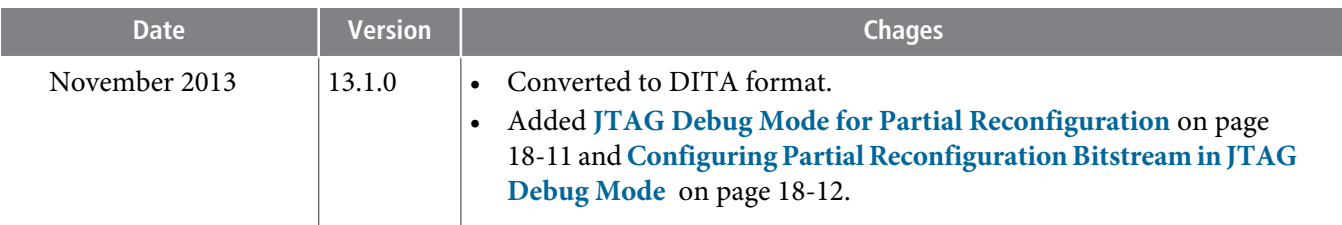

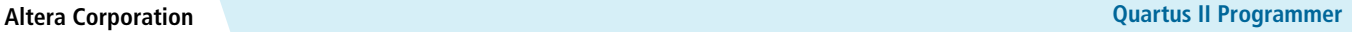

**Send [Feedback](mailto:TechDocFeedback@altera.com?subject=Feedback%20on%20Quartus%20II%20Programmer%20(QII53022%202013.11.04)&body=We%20appreciate%20your%20feedback.%20In%20your%20comments,%20also%20specify%20the%20page%20number%20or%20paragraph.%20Thank%20you.)**

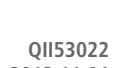

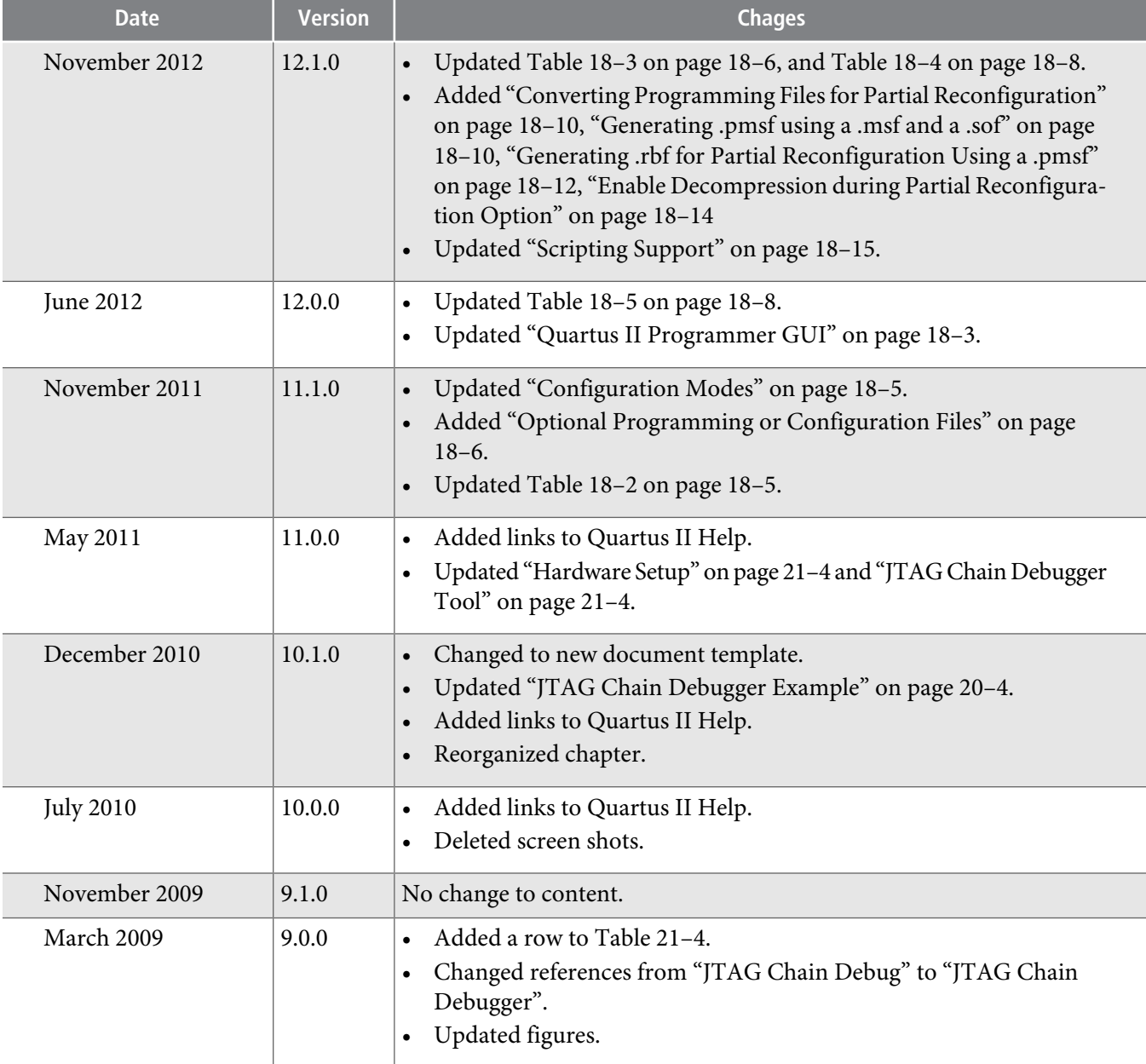